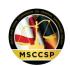

## What's New in MAGS MAGS 9.0, February 2020

On February 1, 2020, an updated version of the Maryland Automated Guidelines System (MAGS, version 9.0) will be released for immediate use. The following is a summary of the changes to MAGS. In addition, the Maryland State Commission on Criminal Sentencing Policy (MSCCSP) suggests that users reference the MAGS User Manual and Frequently Asked Questions (FAQ) documents, which have been revised in accordance with the new version of MAGS and are available on the MSCCSP website, www.msccsp.org.

• Effective February 1, 2020, part A of the offender score, the defendant's relationship to the criminal justice system (CJS), may differ across offenses in multiple offense sentencing events. If there is more than one instant offense and the offender was in the CJS at the time one or more offenses occurred, but not in the CJS at the time additional offense(s) in the sentencing event occurred, the person completing the sentencing guidelines worksheet shall assign a score of 1 to those offenses that were committed while the offender was in the CJS. The person completing the sentencing guidelines worksheet shall assign a score of zero to those offenses that were committed while the offender was not in the CJS.

The offender score in MAGS will be completed now in two parts. First, the user will access the *Offender Score* screen to complete parts B, C, and D of the offender score, which remain the same across all offenses contained within a sentencing event. Part A of the offender score is disabled on the *Offender Score* screen, with a note indicating that this part of the offender score will now be completed on the *Offense/Offender Score* screen. Once the user enters parts B, C, and D of the offender score, the user must save the page and proceed to the *List of the Offenses* screen. Note that the total offender score will <u>not</u> appear on the *Offender Score* screen.

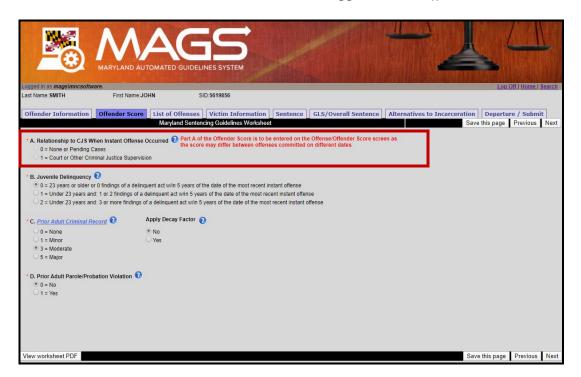

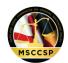

The user must click "Add New" on the *List of Offenses* screen to add an offense to the worksheet, upon which the *Offense/Offender Score* screen will appear. This screen has been renamed from *Offense/Offense Score* to reflect the addition of the offender score to the screen.

In addition to offense information, the user must complete part A of the offender score on this screen. Parts B, C, and D of the offender score will auto-populate based on the user's entries on the *Offender Score* screen. Once part A of the offender score has been entered, the total offender score will appear. The individual guidelines range for the offense will be calculated based on the total offender score for the offense. The overall guidelines range will be calculated according to the standard guidelines rules (see the Maryland Sentencing Guidelines Manual, Chapter 9). For each subsequent offense that is added to the worksheet, the user must provide a score for part A of the offender score as the scores may differ across offenses.

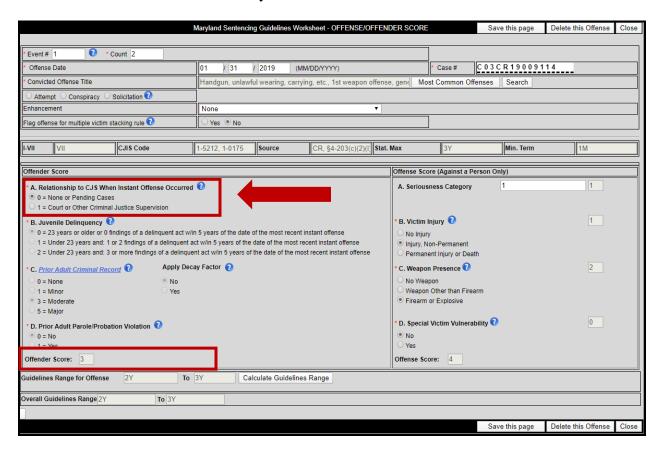

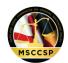

When viewing a PDF of the worksheet, there will be space for three total offender scores, one corresponding to each offense entered on the worksheet. When part A of the offender score differs between offenses, a score of 0 points will be marked with a blue circle and the total offender score and individual offense guidelines range associated with 0 points will be recorded in blue. A score of 1 point will be marked with a green circle, and the total offender score and individual offense guidelines range associated with 1 point will be recorded in green.

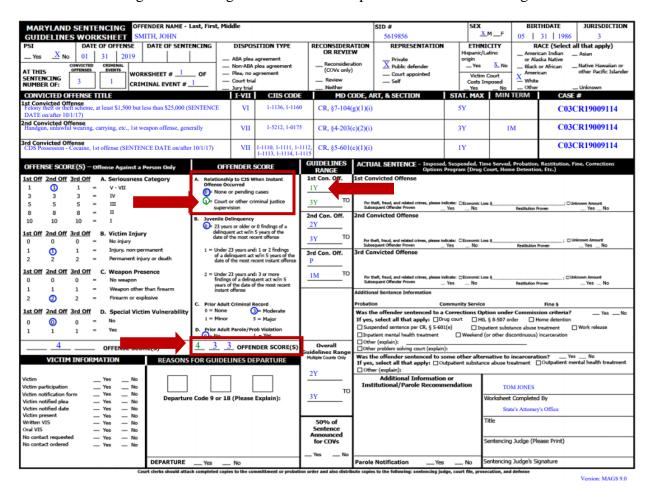

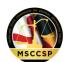

A trashcan icon will appear now next to each offense on the *Sentence* screen. Prior to MAGS Version 9.0, users could only edit, not delete, sentence information. This feature was added to MAGS in response to user feedback requesting the ability to remove sentence information from the worksheet. Users may click this button to clear <u>all</u> sentence information entered for an offense, for instance if sentencing information was entered in error. Note that this icon does not delete the offense from the worksheet. To delete the entire offense from the worksheet, users must click the eraser icon on the *List of Offenses* screen.

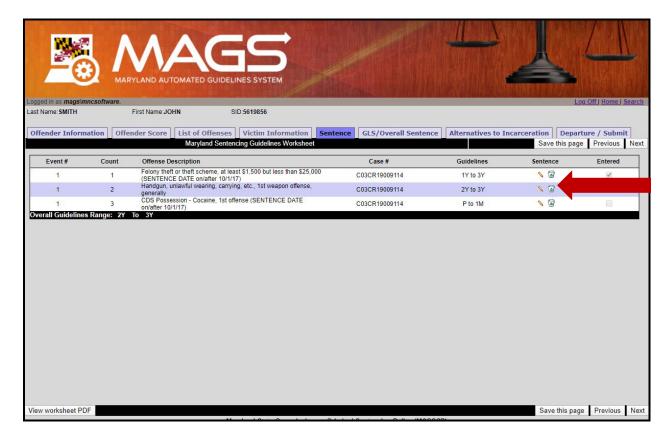